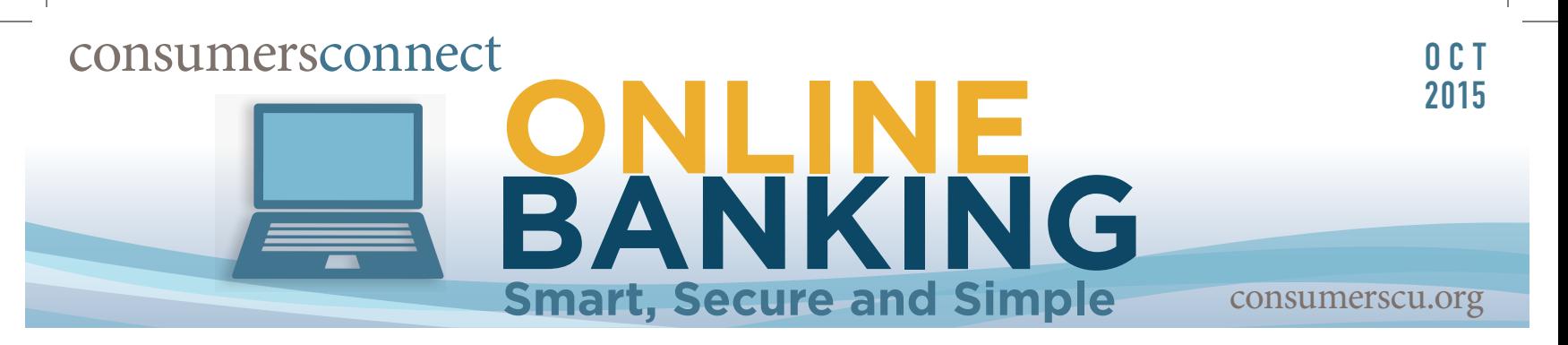

## Setting Up Email & Text Alerts

Any alerts you have set up previously will need to be reset in our new Online Banking. The process to set up alerts is very simple. Login and follow the easy steps below.

Alerts set up in Online Banking will be sent out three times a day at 7 am, 11 am, and 7 pm. (EST). For instant account access, try TextBanking!

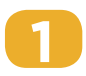

From the home page of Online Banking, click the **My Settings** tab.

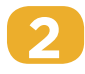

From the menu, click **Alerts & Notifications.**

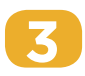

Your Online Banking email will auto fill. Enter your phone number to enable text message alerts.

Click **Activate** to receive text message alerts.

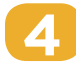

A verification code will be sent to your phone. Enter this code into the window that automatically opens.

Click **Verify.**

Learn HOW you want, WHEN you want at blog.ConsumersCU.org

## OCTOBER EVENTS OCT 17: **Shred Day Event** - Milwood Office

Web Site ConsumersCU.org 16 Full-Service Locations to Serve You | Visit ConsumersCU.org/locations | Tell Your Story:

**Blog**<br>blog.ConsumersCU.org

email cuonline@ConsumersCU.org success@ConsumersCU.org

**Toll-Free**<br>800.991.2221

success@ConsumersCU.org

Follow Our Blog: blog.ConsumersCU.org

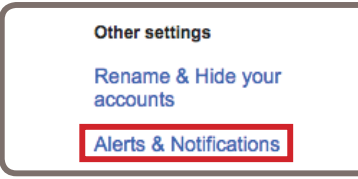

My Settings | Help | Support | Español | Logout

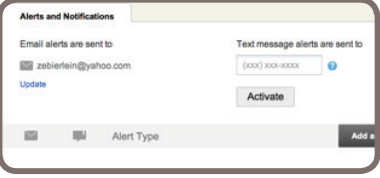

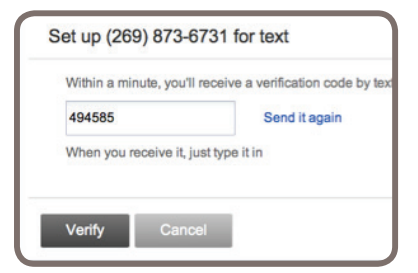

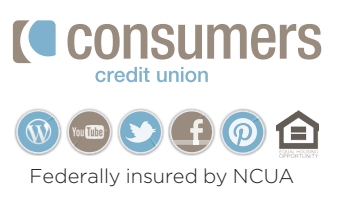

HELP KEEP US CONNECTED... Please ensure we have your valid email address in Online Banking

## **Frequently Asked Questions My accounts** Setting Up Email & Text Alerts

**Note:** You account number can also be found at the bottom of a check. It is the bottom of a check. It is the bottom of a check. It is the bottom of a check. It is the bottom of a check. It is the bottom of a check. It is

Alasta and Not?

 $\mathbb{R}$ Alert Type

Balance update

Low balance **High balance** Large withdrawal Large deposit

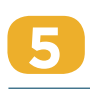

**Q:** Where can I find the can I find my full account to the cap I find my full account of the cap I find  $\alpha$ Click to **Add an Alert** button.

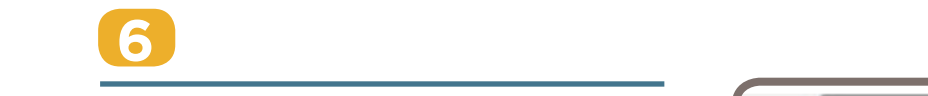

Select an option from the drop menu. We'll  $\begin{bmatrix} 1 & 0 \\ 0 & 1 \end{bmatrix}$  A demonstrate the **Low Balance** alert, under Accounts **Higgs** to collapse the extra the extra the extra the extra the extra the extra the extra the extra the extra the extra the extra the extra the extra the extra the extra the extra the extra the extra the extra the Activity.

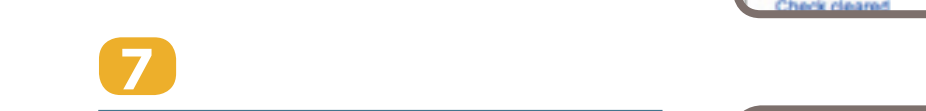

Select the account you would like the alert Set up for from the drop menu. Enter an solution of the set of the set of the set of the set of the set of the set of the set of the set of the set of the set of the set of the set of the set of the set of the set of the s amount in the **If balance falls below** field.

Check the box next to your preferred delivery Coption. option.

Click **Save.**

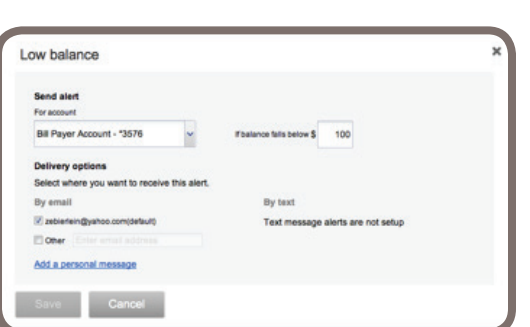

sege alorts are sent to

 $\bullet$ 

Add an a

 $(000)$  800-8000

Activate

## **Q: How do I print my transactions and check images? Optional**

**Click Add a <b>personal message** and enter the message of your choice. Click Add a **personal Hiessa** 

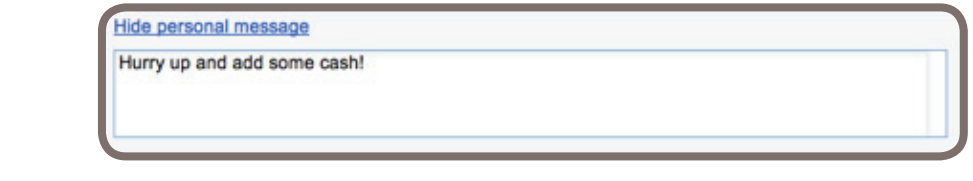

Select your printer and click **Print**. Learn HOW you want, WHEN you want at blog.ConsumersCU.org